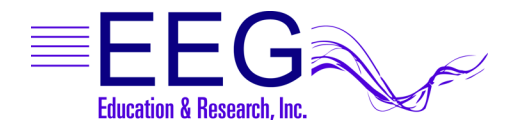

# Technical Support

### **OPEN THE WINDOWS DEVICE MANAGER**

- 1. Click **Start**.
- 2. *Right-click (use the right mouse/trackpad button to click)* **Computer** (Vista) or **My Computer** (XP/2000). *Left-click* **Properties** from the menu.
	- a. Vista: Click **Device Manager** in the Tasks menu on the left side of the window.
	- b. XP/2000: Click the **Hardware** tab then the **Device Manager** button.

#### *For ProComp Amplifiers: If the Therapist computer has one 9-pin Serial connection port, it is preferable to use the Serial port for the amplifier connection and a USB-Serial adapter for the connection to the Game/Client computer.*

### · **INSTALL A PROLIFIC USB-SERIAL ADAPTER**

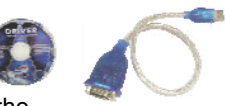

- 1. Insert the USB to Serial Driver CD in the CD/DVD drive of the computer to which you'll connect the adapter.
- 2. Insert the adapter into the USB port noted on the label (or in the port previously used by the adapter this one is replacing). If you use an adapter for a ProComp amplifier, we recommend installing that adapter first.
- 3. If you're prompted to search the Internet for a driver, select "*No, not at this time*" and click **OK**.
- 4. When the *Found New Hardware* Wizard appears, click **Next** to search for the driver automatically.
- 5. If prompted regarding Windows Logo Testing, click **Continue Anyway** and proceed until finished.
- 6. In the Device Manager, double-click the entry *Ports (COM & LPT).* Write down the COM port number assigned to the adapter.
- 7. If you received a DRIVER UPDATE CD, please follow instructions provided with the update to install the new driver at this time.
- 8. Repeat steps 3-8 for a second adapter.

## **INSTALL A SIIG USB-SERIAL ADAPTER**

- 1. Insert the USB to Serial Driver CD in the CD/DVD drive of the computer to which you'll connect the adapter.
- 2. Insert the adapter into the USB port noted on the label (or in the port previously used by the adapter this one is replacing). If you use an adapter for a ProComp amplifier, we recommend installing that adapter *before* an adapter used for game communication.
- 3. If you're prompted to search the Internet for a driver, select "*No, not at this time*" and click **OK**.
- 4. When the *Found New Hardware* Wizard appears, click **Next** to search for the driver automatically.
- 5. If prompted regarding Windows Logo Testing, click **Continue Anyway** and proceed until finished.
- 6. *You may be prompted to repeat the driver installation*. Please respond to all prompts as before.
- 7. In the Device Manager, double-click the entry *Ports (COM & LPT).* Write down the COM port number assigned to the adapter.
- 8. Repeat steps 3-7 for a second adapter.

## **CONFIGURE EEGER TO USE THE INSTALLED ADAPTER**

### **THERAPIST COM PORT SETUP:**

- 1. In EEGer, from the Preferences menu, select Configuration.
- 2. If applicable, enter the COM port for the connection to the Game computer for "Serial port for game computer connection".
- 3. If applicable, enter the COM port for the connection to the amplifier for "Serial port for data source connection".

### **GAME/CLIENT COM PORT SETUP:**

1. Open EGS and press F3 until the COM port for the connection to the Therapist computer displays in the upper-left corner.

### **COMMUNICATION PORT LIMITATIONS**

For EEGer, the Therapist adapters must use COM16 or lower.

For Wayforward games (Chomper and SpaceRace) *prior to version 1.99a*, the Game computer adapter must use COM4 or lower.

#### *To FORCE the port setting for the USB-Serial adapter in Windows XP/VISTA (ADVANCED USERS!)*:

- 1. Double-click the adapter port in the Device Manager under *Ports (COM & LPT)* to display Device Properties.
- 2. Click the Port Settings tab, then the Advanced button.
- 3. Change the COM port setting to the desired number.
	- CAUTION: Change to a number you are certain is not in use by another device.
- Click OK and respond to prompts to complete.
- 5. Set the correct port in EEGer software:
	- a. Therapist: Return to EEGer, Preferences | Configuration to change the appropriate COM port to the forced number.
	- b. Game: On the game list menu, press F3 until the correct port is displayed in the upper-left corner of the menu display.

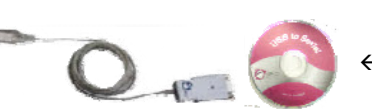

fl *The Version 3 driver*